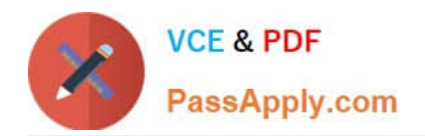

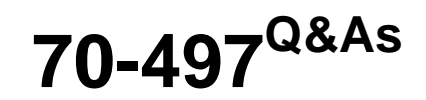

# Software Testing with Visual Studio

# **Pass Microsoft 70-497 Exam with 100% Guarantee**

Free Download Real Questions & Answers **PDF** and **VCE** file from:

**https://www.passapply.com/70-497.html**

100% Passing Guarantee 100% Money Back Assurance

Following Questions and Answers are all new published by Microsoft Official Exam Center

**C** Instant Download After Purchase

**83 100% Money Back Guarantee** 

- 365 Days Free Update
- 800,000+ Satisfied Customers

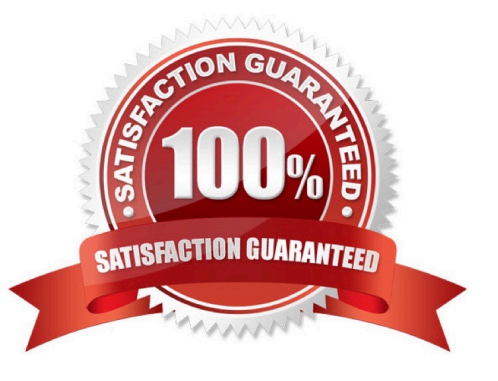

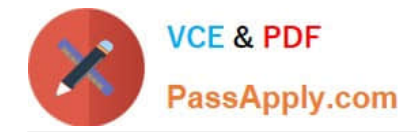

#### **QUESTION 1**

While reviewing a bug in Microsoft Test Manager (MTM), you realize there is no test case covering the bug.

You need to create a test case from the bug, including test steps, and associate it with the test case for future reference. What should you do?

- A. In MTM, in the Verify Bugs activity, select the bug. Click Open test case.
- B. Open a Visual Studio 2012 window. Select the bug and click Open test case.
- C. In MTM, in the Verify Bugs activity, select the bug. Click Create test case from bug.
- D. Open a Visual Studio 2012 window. Create a test case and associate it with the bug.

Correct Answer: C

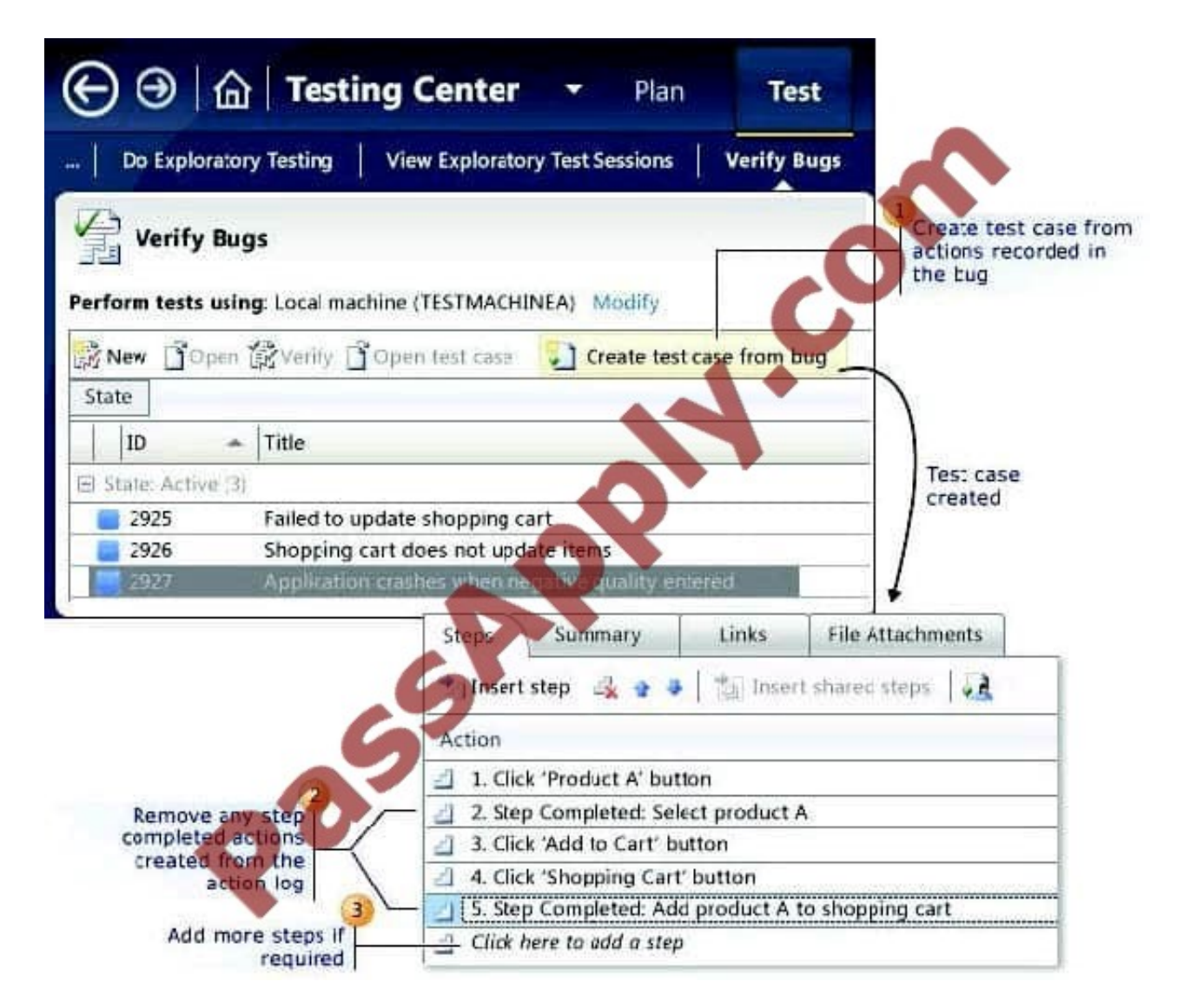

Reference: How to: Use Recorded Actions in Bugs to Create Test Cases

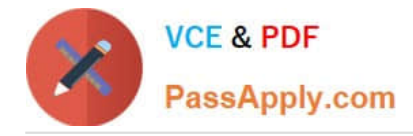

### **QUESTION 2**

You are using Microsoft Test Manager (MTM).

You need to develop test cases that trace to a set of requirements.

What should you do?

A. Add the requirements as test step attachments.

B. Add links from the test cases to the requirements.

C. Add links from the test suite to the requirements.

D. Add the requirements as test case attachments.

Correct Answer: B

Linking tests to use cases If you are using Test Manager to design and run your tests, you can organize your tests under requirement, use case, or user story work items. You can link these work items to use cases in your model. This enables you to quickly trace requirements changes to the tests, and helps you track the progress of each use case.

To link tests to a use case

1.

 In Test Manager, create a requirement and base a test suite on it. The requirement that you create is a work item in Team Foundation Server. It might be a User Story, Requirement, or Use Case work item, depending on the process template that your project uses with Team Foundation. For more information, see Track work with Visual Studio ALM and TFS.

#### 2.

 Link the requirement work item to one or more use cases in your model. In a use case diagram, right-click a use case and then click Link to Work Item.

3.

Add to the test suite, test cases that verify the use cases. Reference: Developing Tests from a Model

#### **QUESTION 3**

You plan to conduct a manual test for an ASP.NET website by using Microsoft Test Manager (MTM). You create a test plan named Calculate\_Margin by using Testing Center in MTM.

You need to link all the test cases that belong to the Calculate\_Margin test plan with new requirements that are stored as work items in Team Foundation Server 2012.

What should you do?

A. In the Links section of the test plan, click Add link to associate the requirements document.

B. Associate the requirements document with the test plan by name, then add a link by using the area path relevant to

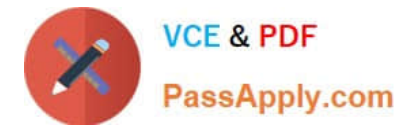

the requirements being tested.

C. Create the test cases within the test plan by using a Test Suite, then associate the new requirements by adding them as attachments to the test cases.

D. Click Add requirements from the Contents menu of the test plan and associate the new requirements.

Correct Answer: D

Add an existing requirement to your test plan To add an existing requirement to your test plan

1.

Open Microsoft Test Manager.

2.

From the Testing Center, click Plan and then click Contents. The Contents pane is displayed.

3.

 To add a requirement to your test plan, select the location where you want to place it in the test suite hierarchy and then click Add requirements. The Add existing requirements to this test plan dialog box is displayed.

4.

 Select any requirements that you want to add to the test plan, and then click Add requirements to this test plan. Reference: How to: Add Requirements or User Stories to Your Test Plan

### **QUESTION 4**

Your team is using Microsoft Test Manager (MTM).

You have a manual test case for a web page on which the user is required to enter information into several text fields. The test takes a long time to run. According to previous test results data, there are problems with testers entering data in

the wrong fields.

You need to use MTM to eliminate the repeatability issues with the least amount of effort.

What should you do?

A. Break the test up into several shorter test cases to isolate the steps that have repeatability problems.

B. Create an action recording and fast forward to repeat the test steps that have repeatability problems.

C. Convert the test case to an automated test.

D. Change the order of the test steps so the least repeatable steps are run first.

Correct Answer: B

After you create an action recording, you can play it back while you run a test that contains the recording. This helps in circumstances where you might have to run the test multiple times because the action recording automatically plays

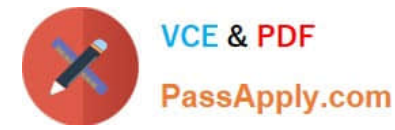

back the steps. Alternatively, you can fast forward through the test steps until you reach the correct test step to verify a bug.

Reference: How to: Play Back an Action Recording

## **QUESTION 5**

You are using Microsoft Test Manager (MTM) to run manual tests.

Testers reported a bug during a test run on the V1.0 build. A build for V2.0 has been created.

Testers are still running tests against the V1.0 build.

You need to verify that the bug has been fixed in build V2.0.

What should you do?

- A. Change the default build for the test plan to V2.0 and run the test case.
- B. Run the test case with default settings; the latest build will be selected automatically.
- C. Change the build to V2.0 by using Run with options and run the test case.
- D. Change the build property for the test case to the V2.0 build and run the test case.

Correct Answer: C

When we want to use the test settings we either assign it to the test plan or choose the test setting when we start a test run by selecting Run Options

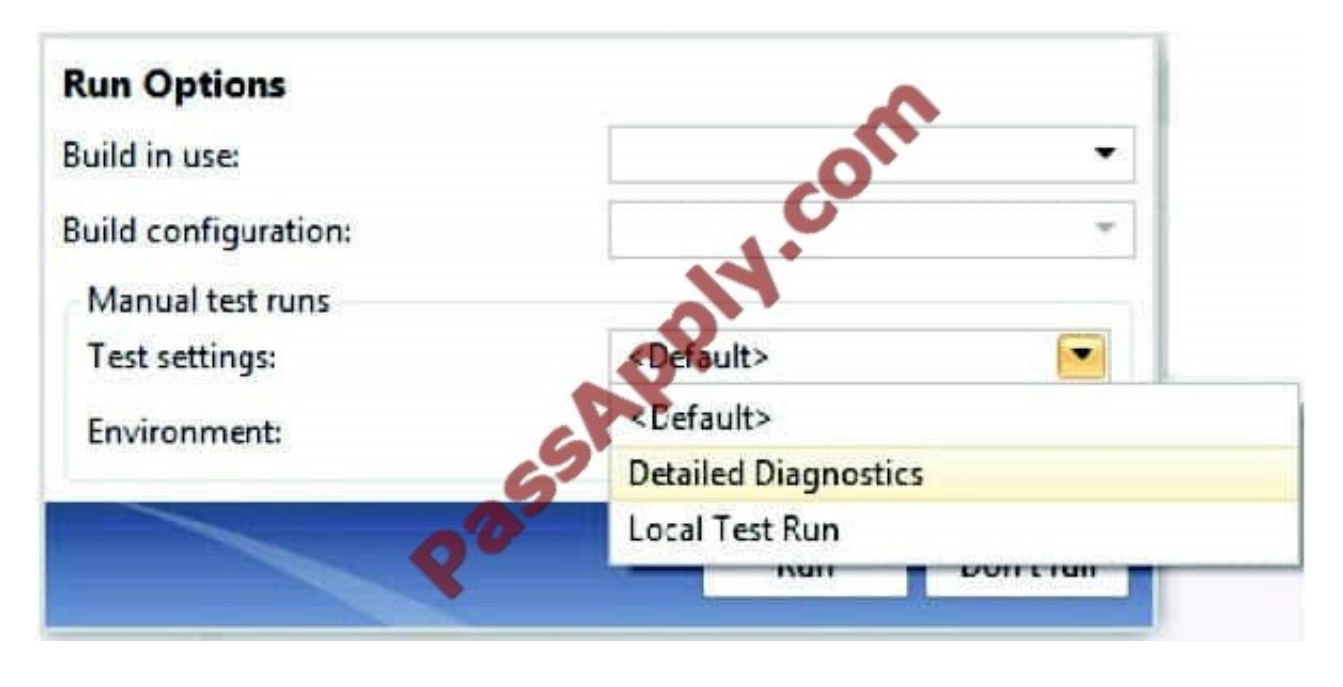

[Latest 70-497 Dumps](https://www.passapply.com/70-497.html) [70-497 VCE Dumps](https://www.passapply.com/70-497.html) [70-497 Exam Questions](https://www.passapply.com/70-497.html)

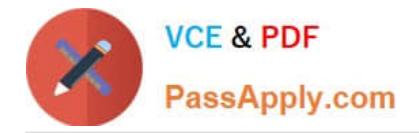

To Read the Whole Q&As, please purchase the Complete Version from Our website.

# **Try our product !**

100% Guaranteed Success 100% Money Back Guarantee 365 Days Free Update Instant Download After Purchase 24x7 Customer Support Average 99.9% Success Rate More than 800,000 Satisfied Customers Worldwide Multi-Platform capabilities - Windows, Mac, Android, iPhone, iPod, iPad, Kindle

We provide exam PDF and VCE of Cisco, Microsoft, IBM, CompTIA, Oracle and other IT Certifications. You can view Vendor list of All Certification Exams offered:

## https://www.passapply.com/allproducts

# **Need Help**

Please provide as much detail as possible so we can best assist you. To update a previously submitted ticket:

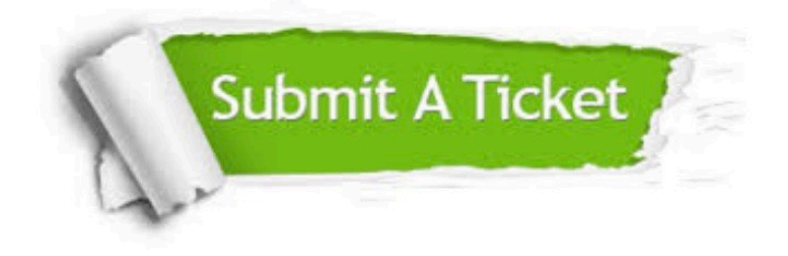

#### **One Year Free Update**

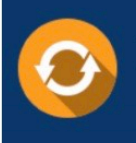

Free update is available within One fear after your purchase. After One Year, you will get 50% discounts for updating. And we are proud to .<br>poast a 24/7 efficient Customer Support system via Email

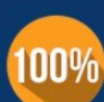

**Money Back Guarantee** 

To ensure that you are spending on quality products, we provide 100% money back guarantee for 30 days from the date of purchase

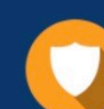

#### **Security & Privacy**

We respect customer privacy. We use McAfee's security service to provide you with utmost security for vour personal information & peace of mind.

Any charges made through this site will appear as Global Simulators Limited. All trademarks are the property of their respective owners. Copyright © passapply, All Rights Reserved.